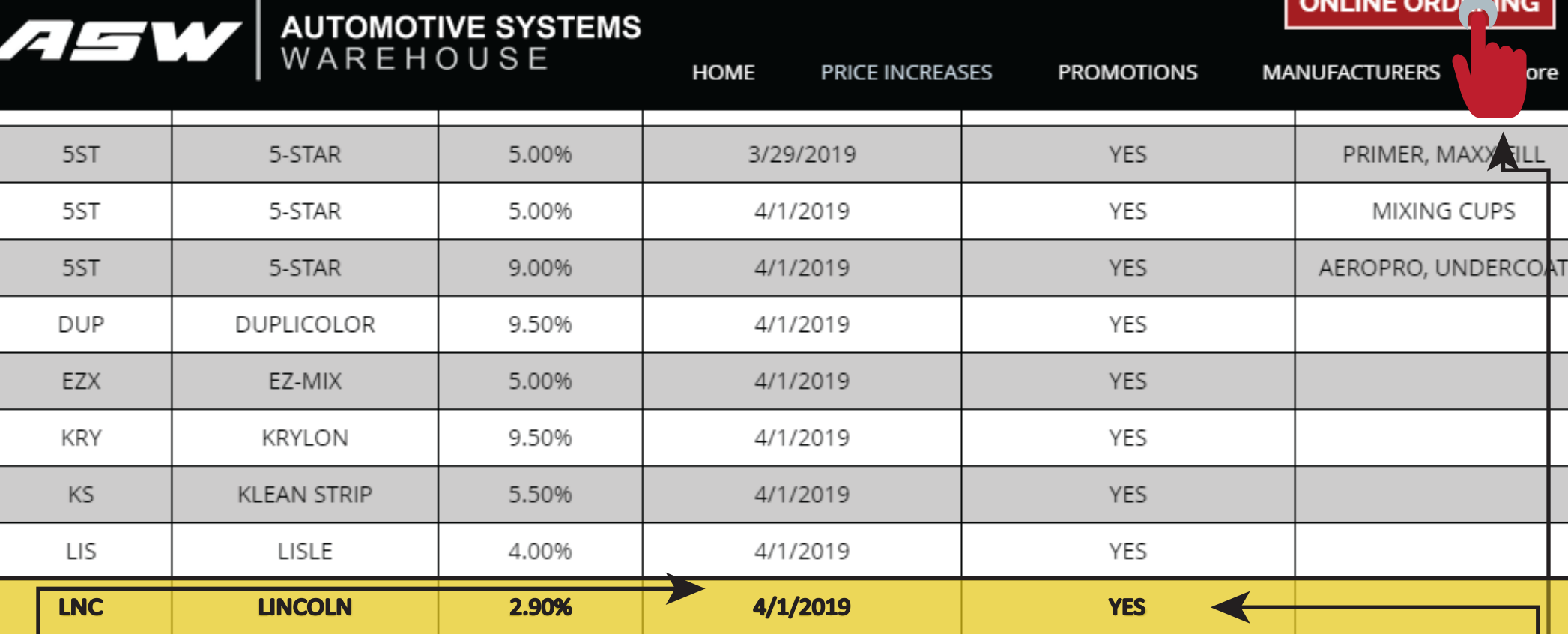

## WANT TO KNOW WHAT YOU PRICE WILL BE AFTER A MANUFACTURERS PRICE INCREASE GOES INTO EFFECT?

STEP 1 | Determine which line you would like to run a "PRELOAD" price sheet for. If the word "YES" is in this column then that particular price sheet is available. If the word "ACTIVATED" is in this column the price increase is live and you will not need to run a "PRELOAD" price sheet.

STEP 2 | Make a note of the date in this column. You will need it to run the report.

STEP 3 | Once you have your line and your date noted click the button in the top right corner that says "ONLINE ORDERING"

EXAMPLE: WE WILL USE LINCOLN AS OUR EXAMPLE GOING FORWARD

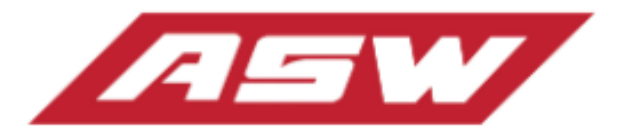

**Catalog Home** 

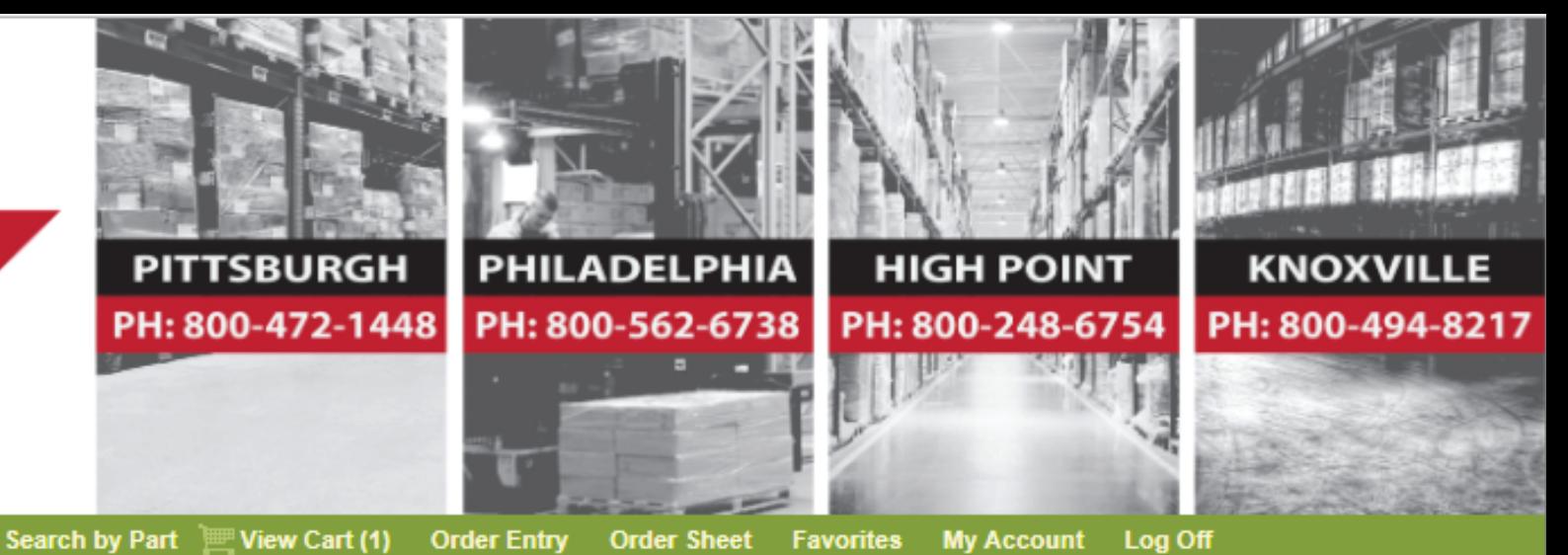

**B** Spray Equipment (275)

- **El Stripe Tape (627)**
- **El Tapes (175)**
- **E** Thinners, Reducers & Chemicals (171)

**Browse by Brand** 

- **T** Tools & Accessories (1213)
- **Welding & Related (14)**

## **Welcome to Automotive Systems Warehouse**

Welcome to the NEW & IMPROVED Automotive Systems Warehouse Online Order System. This site allows for a registered user to easily check stock, in all 4 of our locations, place orders from their primary location, as well as view their cost and suggested list for those items. Registered users will also have access to any and all important documents related to individual products such as SDS, Tech Data Sheets, Parts Breakdowns, and Instruction Sheets as well as Informative Videos and much more. We at Automotive Systems Warehouse look forward to the added value we can provide to our customers with the advent of this site and welcome any suggestions on improving the feel of the site.

STEP 4 | Clicking that button will bring you to our Online ordering website. Once here scroll down until you see a green bar that says -"BROWSE BY BRAND" click this button

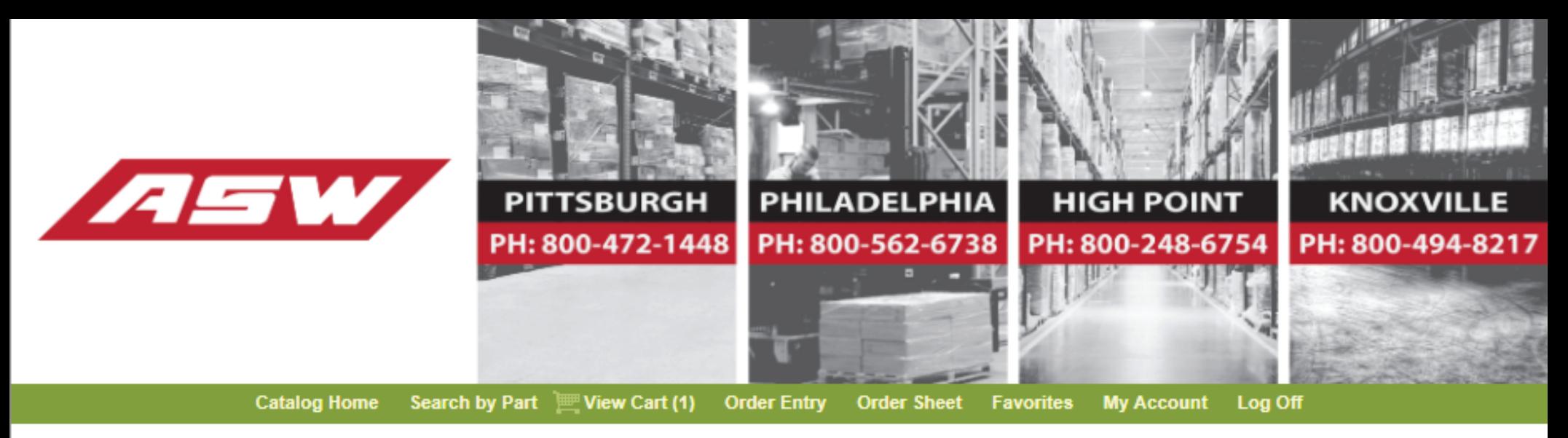

## Shop Here for the Brands You Can Trust

Looking for the brands you know and trust? You're in the right place. You can depend on us to research, evaluate and bring to you the best brands in the industry. Choose from the brands below to begin shopping.

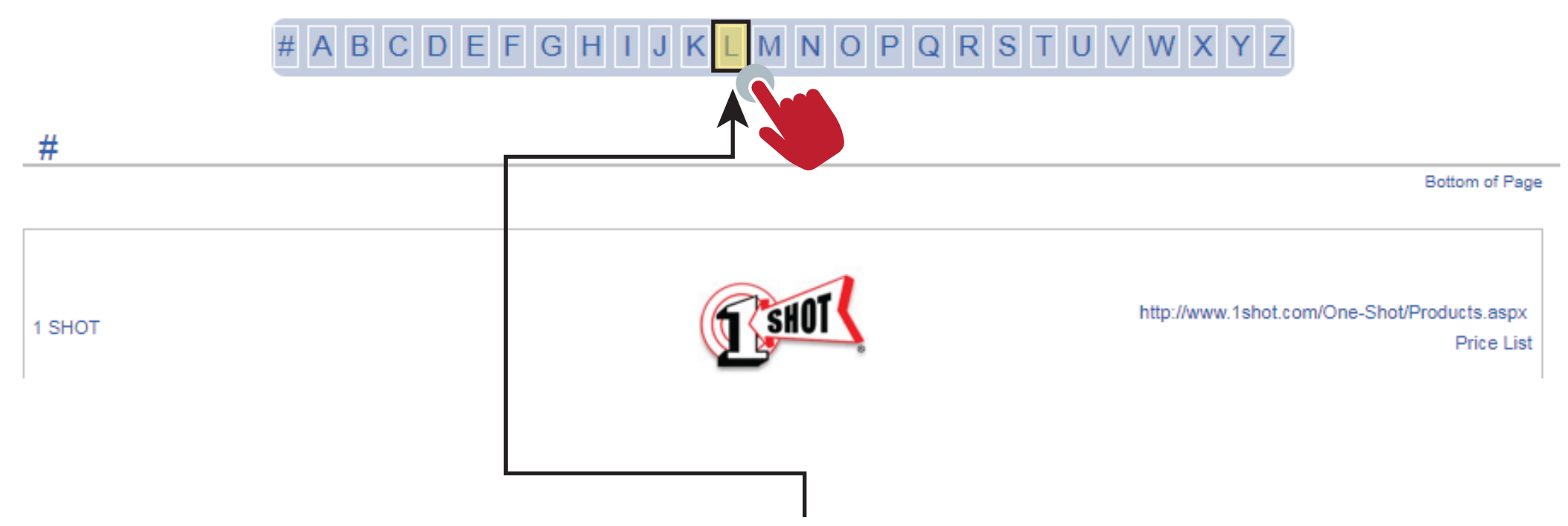

STEP 5 | Clicking that button will bring you to this screen. Use the letters in the strip above to alphabetically jump to the area where your manufacturer will be.

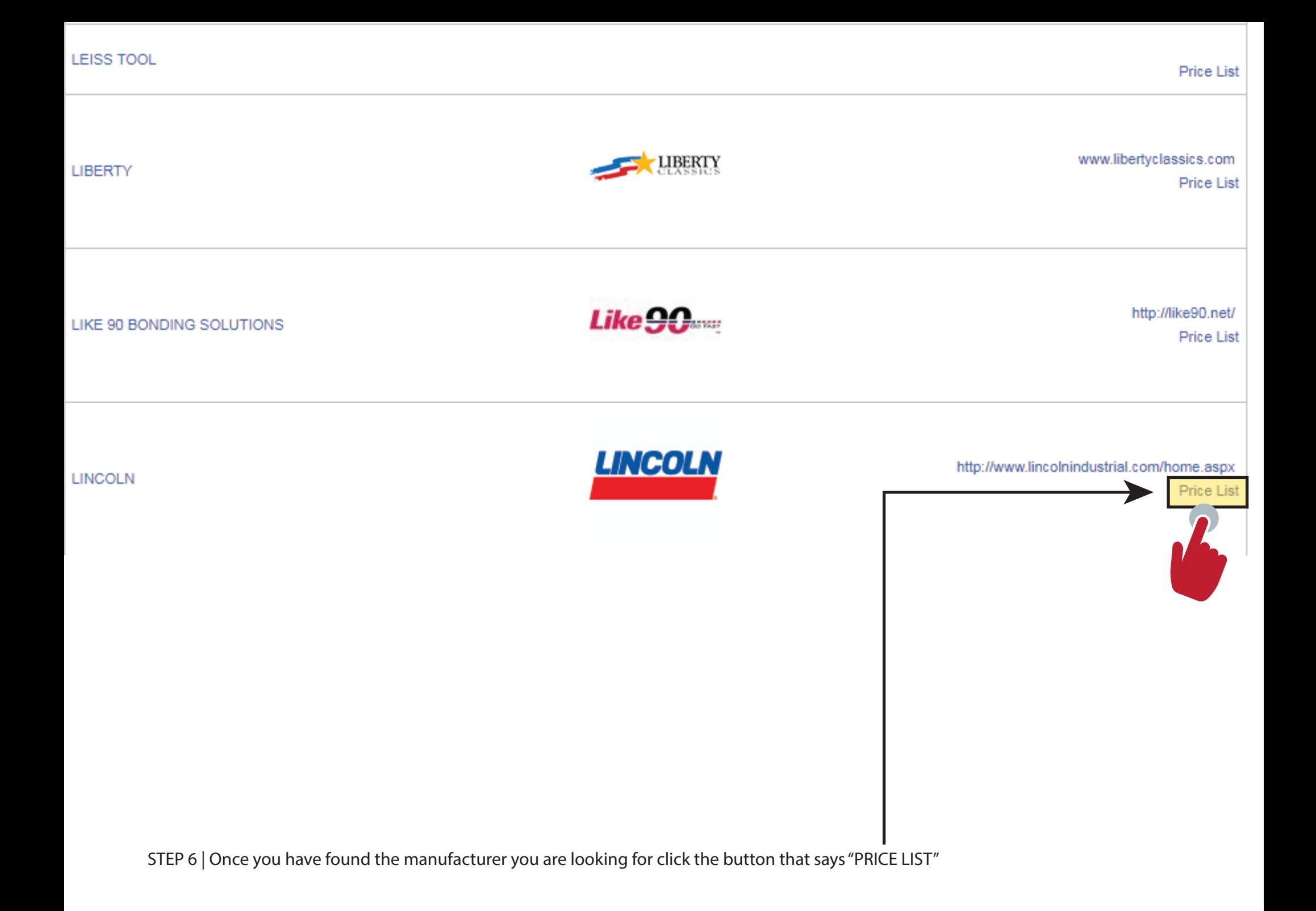

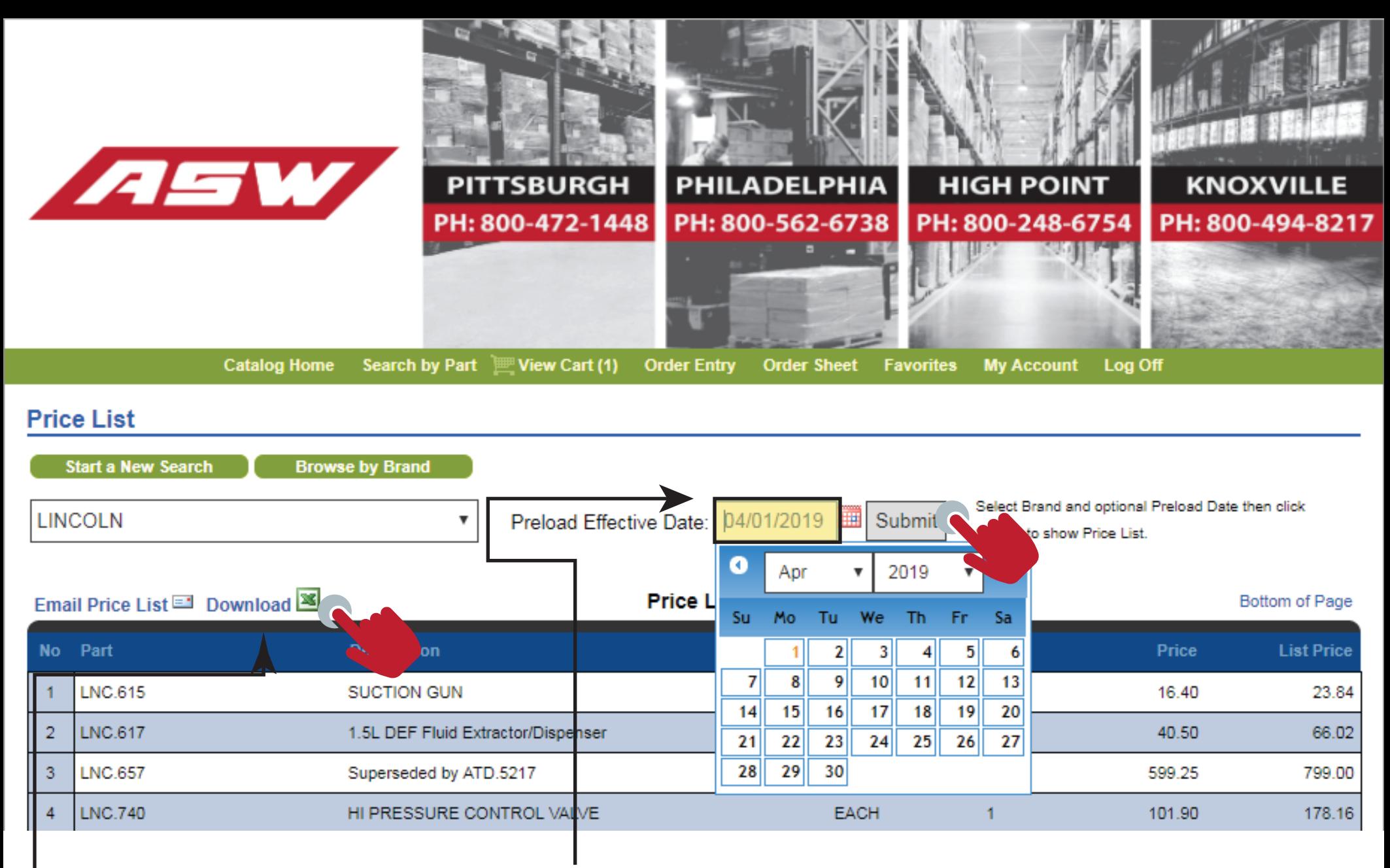

STEP 7 | Enter the "PRELOAD EFFECTIVE DATE" in the box above. This is the date that was next to the word "YES" in step 2 that we took a note of. Click submit and your price list will populate below. You can download this price sheet into excel by click the "DOWNLOAD" Button above grid

REMINDER: The prices will not go live until their effective date. This process allows will show you exactly how much specific items prices will change so you can purchase accordingly, get a head start updating your system and prepare your own increases so you do not lose margin once the price increase goes into effect.